印刷、レンダリングの表示、拾い出し(見積り)対象にするかどうかの設定を図形に対して行うことが出来ます。

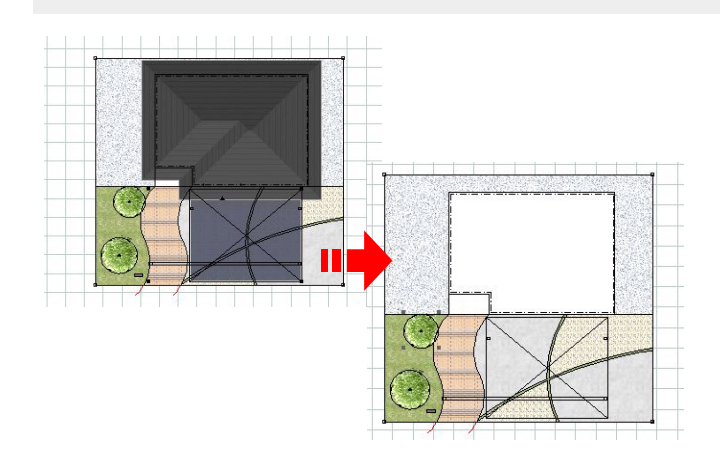

【活用例】

・建物、カーポート屋根を平面レンダリン グで非表示にしたい。

・イメージの植栽や既存外構はe-Putで拾 い出し対象にしたくない。

・まとめて移動したり、一時的に 非表示にしたい図形を一度で選択したい。

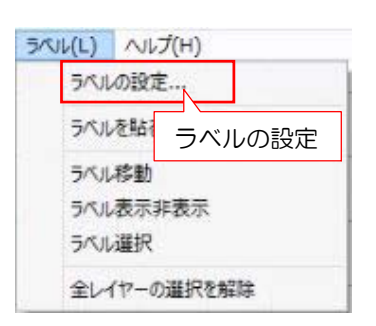

このファイルに保存されているラベル: 作図中のCADファイルのみの設定 システムに保存されているラベル:

このパソコンで開くファイルすべてに設定

ラベル - 設定変更

 $\frac{17}{2}$ 

**開じる** 

194h

**深积 表示** 

新規作成:ラベルを新しく作成できます。

**AIRS** 

新規作成

 $\sqrt{ }$ 

(SKAtaL)

**平面パース用** 

このファイルに保存されているラベル システムに保存されているラベル

IF-Bank

削除:作成したラベルの削除ができます。

詳細画面へ:作成したラベルの編集ができます。

## 1 ラベルの設定

1-1 画面左上のラベルメニューの「ラベ ルの設定」をクリックします。

1-2 このファイルまたはシステムに保存 するを選択し「新規作成」をクリックしま す。

使用数:対象のラベルを設定してる図形の数 が表示されます。

選択/表示/移動: 対象のラベルを設定した図形に対して各メニ ューを行うことが出来ます。 ※システムに保存されているラベルでは表示 されません

印刷・e-Put数量拾い出し、パースレンダリ ング、平面レンダリングの対象が「Yes」の ものに●が付きます。詳細画面または●をク リックで変更できます。

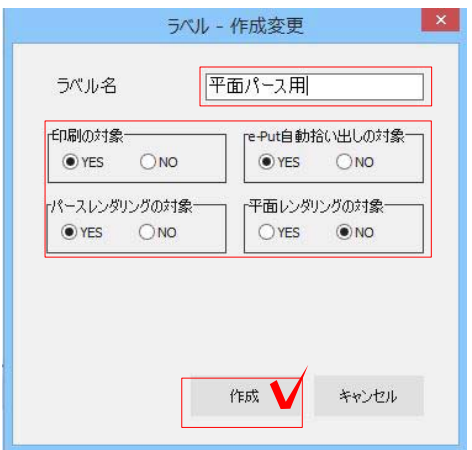

1-3 ラベル名を入力します。

使用目的に合わせて設定を変更します。

- ・印刷の対象
- ・e-Put自動拾い出しの対象
- ・パースレンダリングの対象
- ・平面レンダリングの対象

YES→対象にする NO→対象にしない

4つの設定を決めて「作成」をクリックし ます。

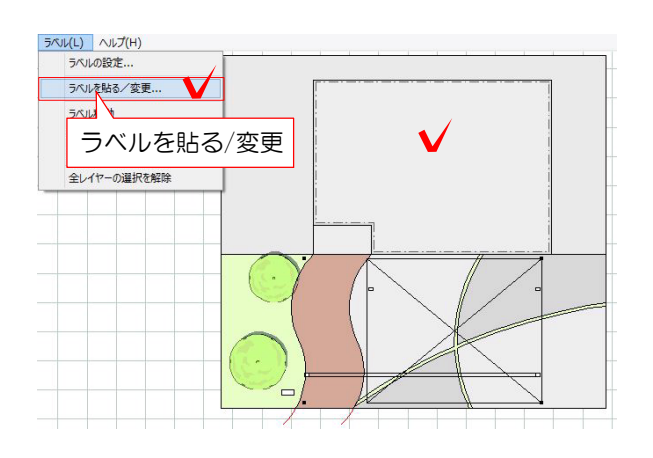

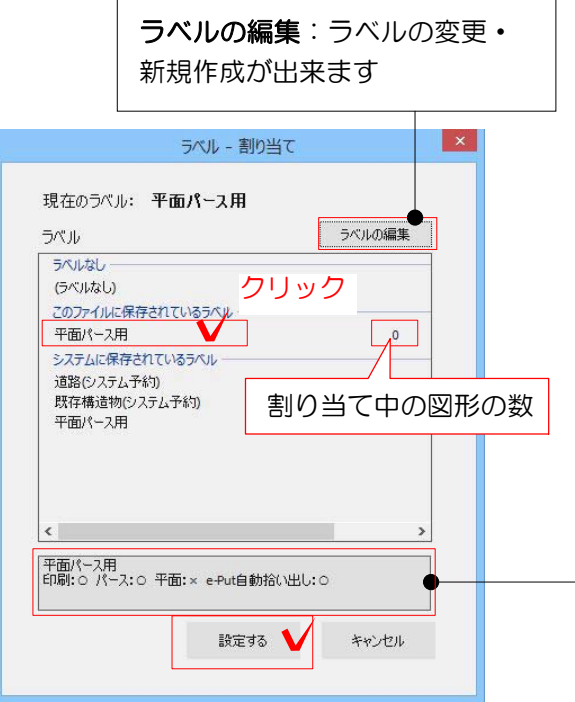

## 2 ラベルを貼る

2-1 対象のレイヤで図形をクリックで選 択しておきます。

2-2 ラベルメニューの「ラベルを貼る/変 更」をクリックします。

2-3 割り当てるラベルをクリックして、 「設定する」をクリックします。

※別のレイヤの図形も同じラベルに割り当 てる場合は、レイヤ毎に設定します。 レイヤを変更して2のラベルを貼る手順を 繰り返します。

選んでいるラベルの設定内容 が確認できます。

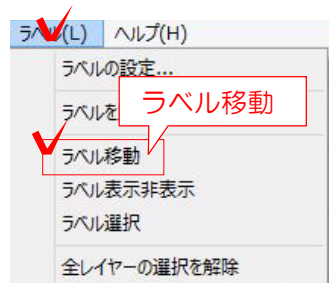

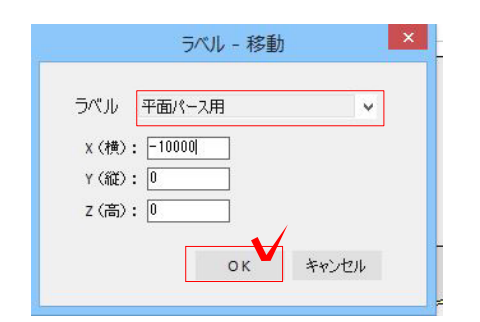

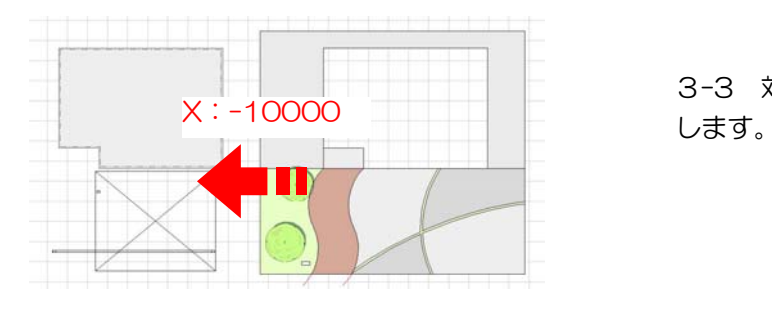

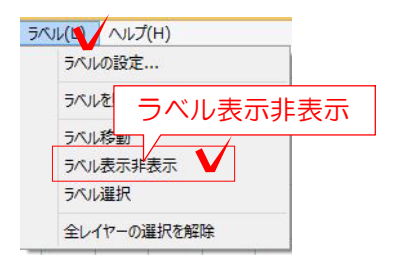

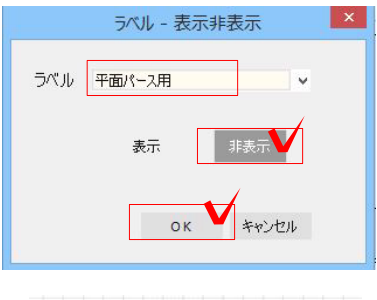

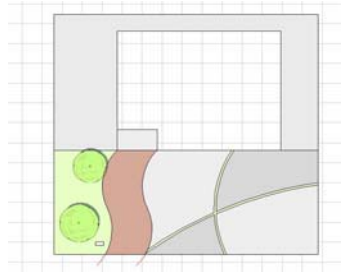

## 3 ラベル移動

一時的にまとめて枠外に移動したい時 に便利です。

3-1 ラベルメニューの「ラベル移動」を クリックします。

3-2 移動したいラベルを選び、数値を入 力し「OK」をクリックします。

3-3 対象のラベルを設定した図形が移動

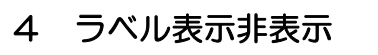

ラベル表示非表示 一時的に非表示にして作図したい時に便利 です。

> 4-1 ラベルメニューの「ラベル表示非表 示」をクリックします。

> 4-2 非表示にしたいラベルを選び、「表 示」または「非表示」をクリックします。

4-3 対象のラベルを設定した図形が非表 示になります。

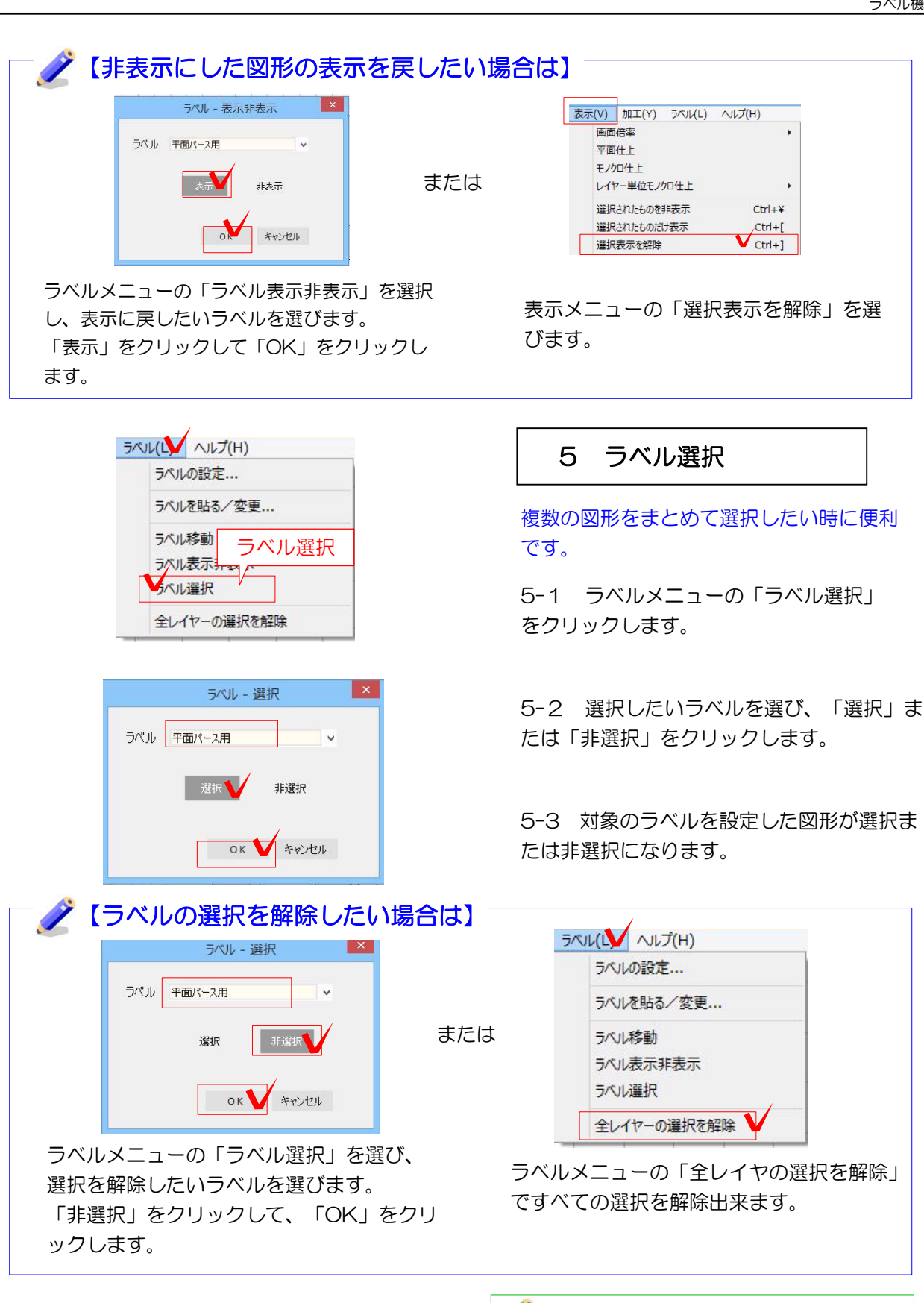

Webマニュアル 詳しい説明はWEBマニュアルを参照し てください。 おすすめ&新機能→オーセブンCAD 11新機能→ラベル機能